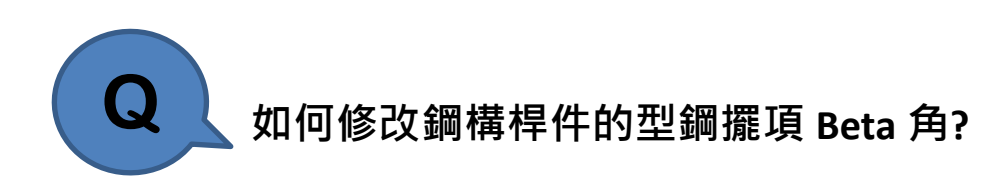

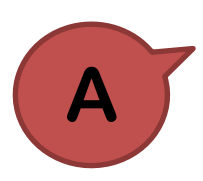

Beta 角可以透過以下方法進行修改:

(1) 由 Node/Element > Elements > Change Element Parameters 功能 中選擇 Parameter Type 為 "Element Local Axis" 重新指派 Beta

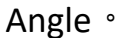

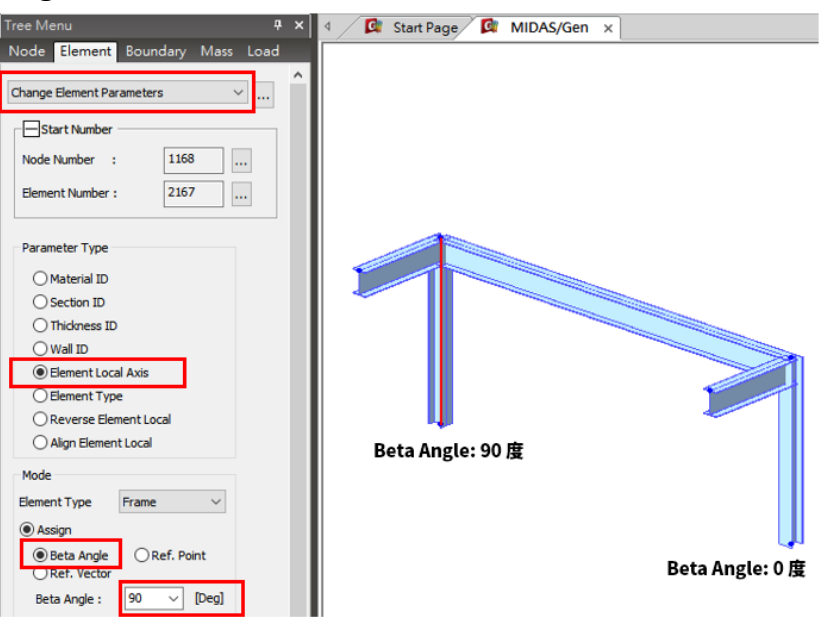

(2)可以將多根桿件選取後, 到 Query > Element Detail Table 表格,

直接修改 Beta Angle 欄位的角度。

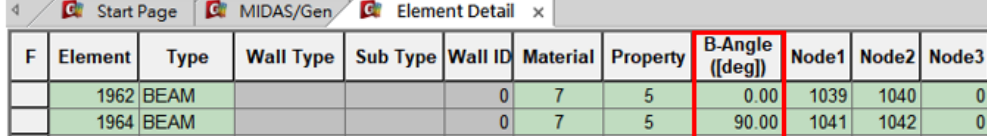

表格修改 Beta Angle: 90 度

.

Node4  $\overline{0}$  $\overline{0}$